## 有床診療所防火対策自主チェックシステム 操作マニュアル <有床診療所ユーザー用>

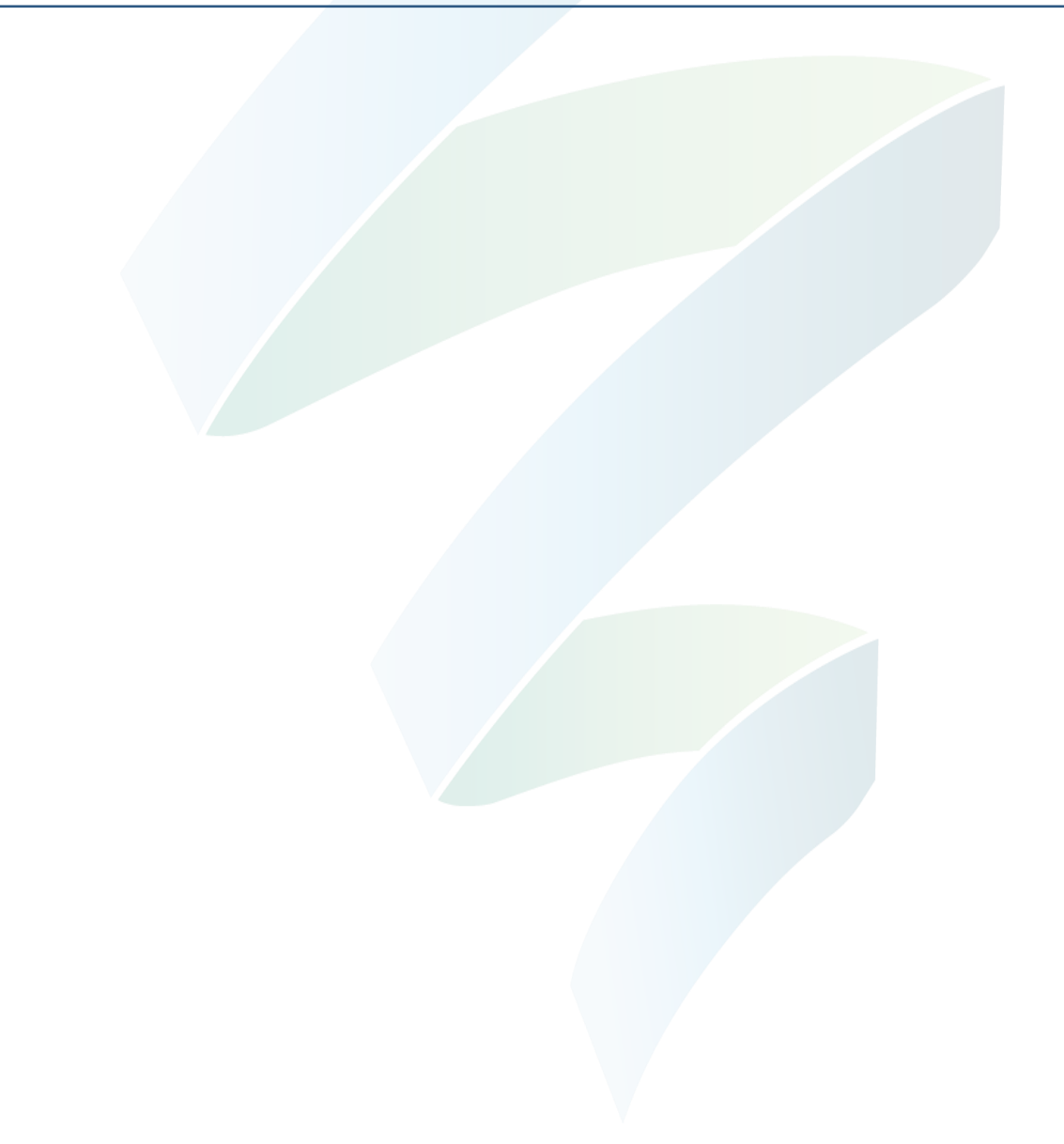

## ■INDEX

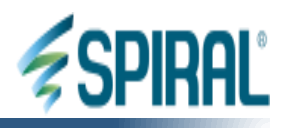

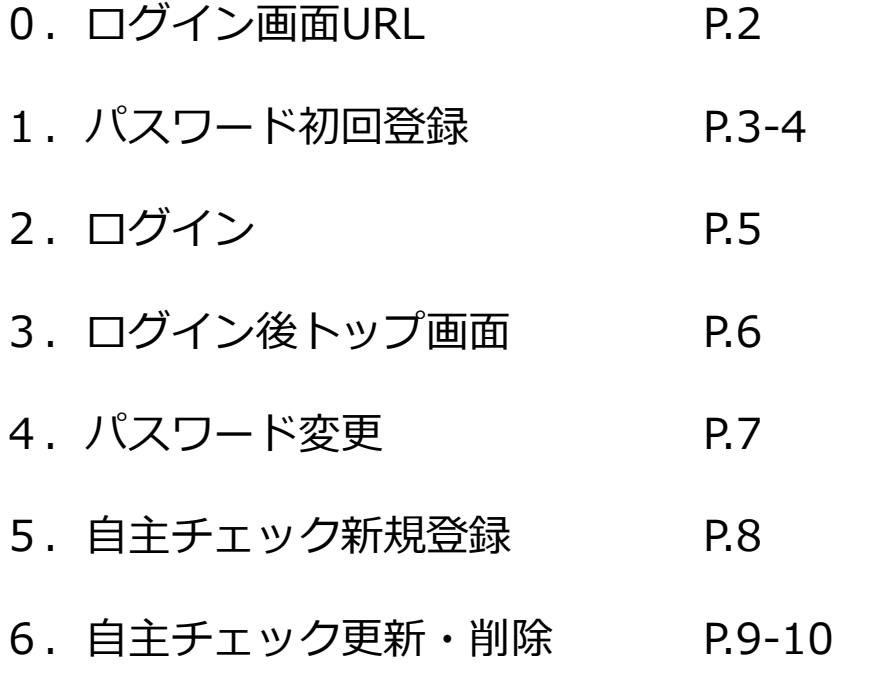

--

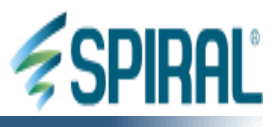

本システムのログイン画面のURLは以下のとおりです。

<https://yuusyou.fdma.go.jp/area/p/pbtd3qcqam2ldmbma0/260yCk/login.html> --

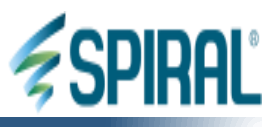

本項①~④は、初回ログイン時のみ必要な作業です。

①最初にパスワードを登録します。

画面下の「パスワード初回登録はこちら」をクリックします。

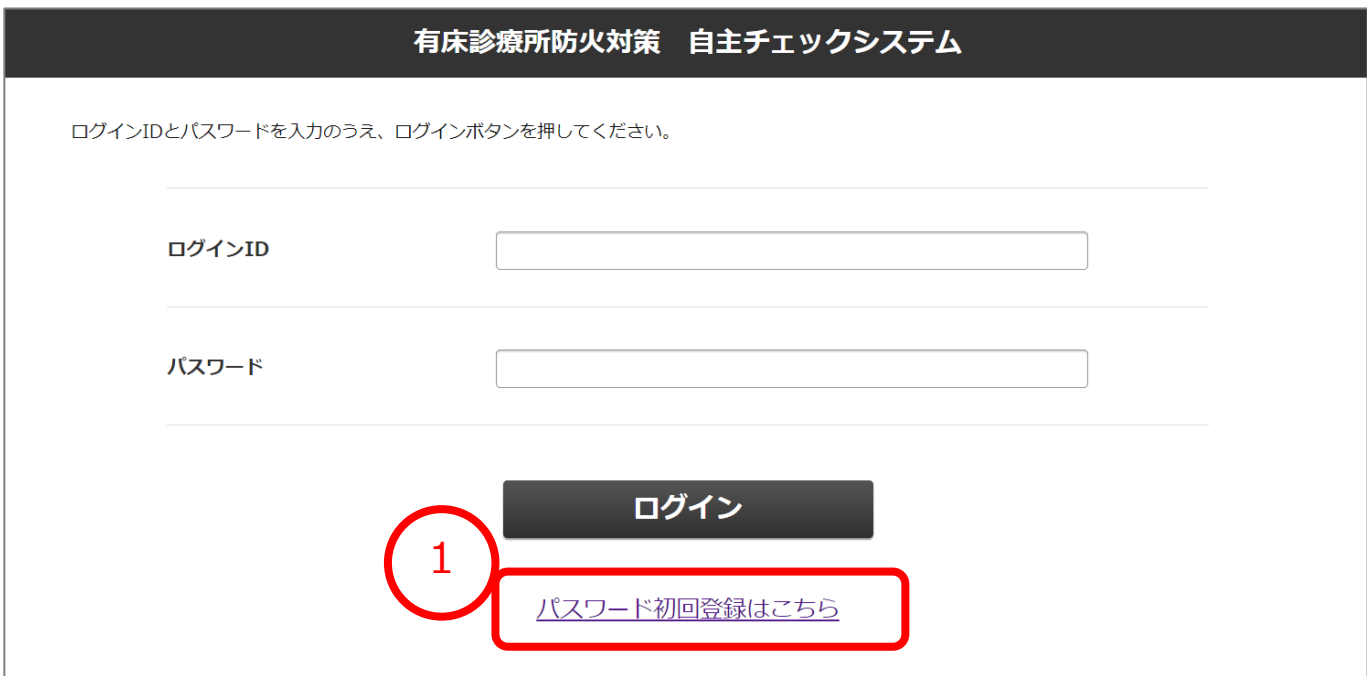

②ログインIDを入力し、ログインボタンを押します。 なお、既にパスワードを登録済みの場合、ログインIDが正しい場合でも エラーとなります。

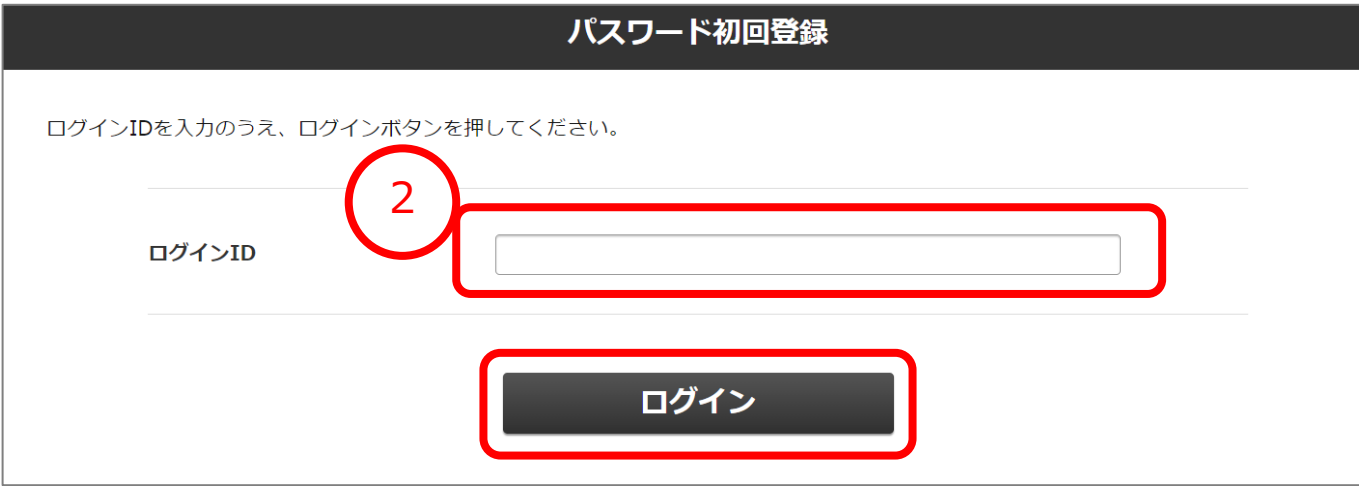

Copyright © 2021 PIPEDBITS Co., Ltd. All rights Reserved. 3

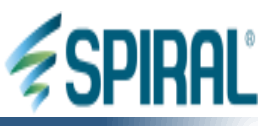

③パスワードを登録の上、送信ボタンをクリックします。 パスワードは、「半角12文字以上24文字以下で、大文字・小文字・数字・記号を 含めた値」を登録してください。

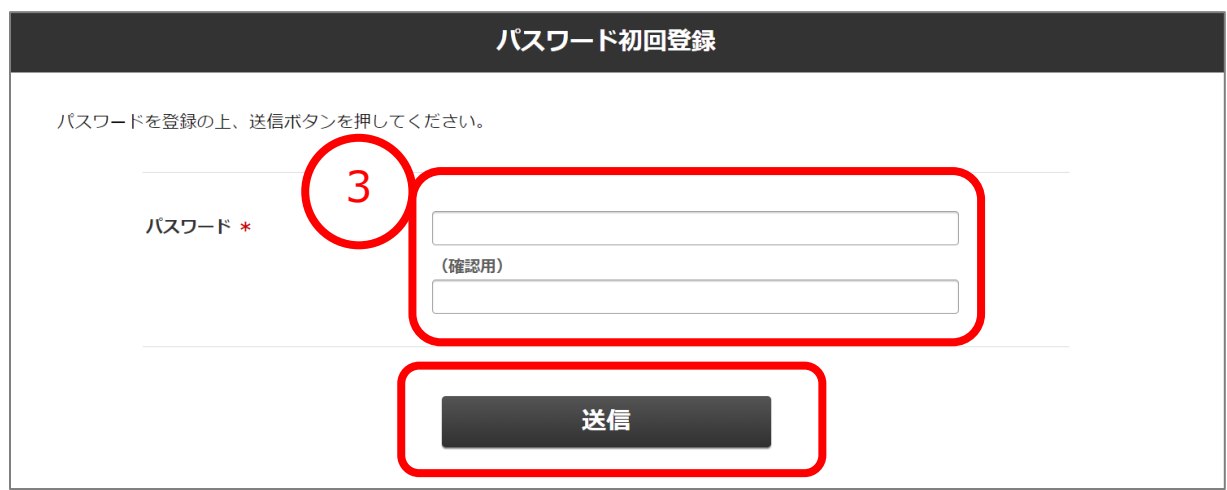

④以下の画面が表示されると登録完了となります。

「ログイン画面はこちら」をクリックし、最初の画面に戻ってください。

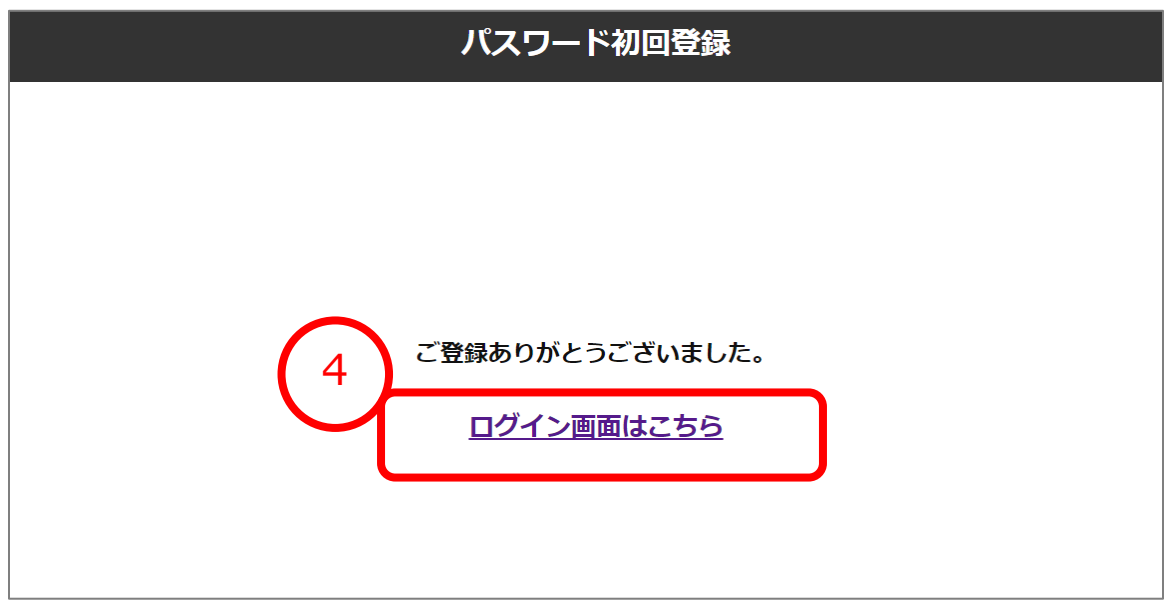

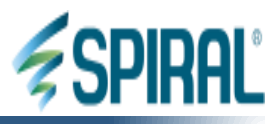

## ①ログインIDとパスワードを入力の上、ログインボタンを押します。 5回連続で間違えると30分間ロックがかかりますのでご注意ください。

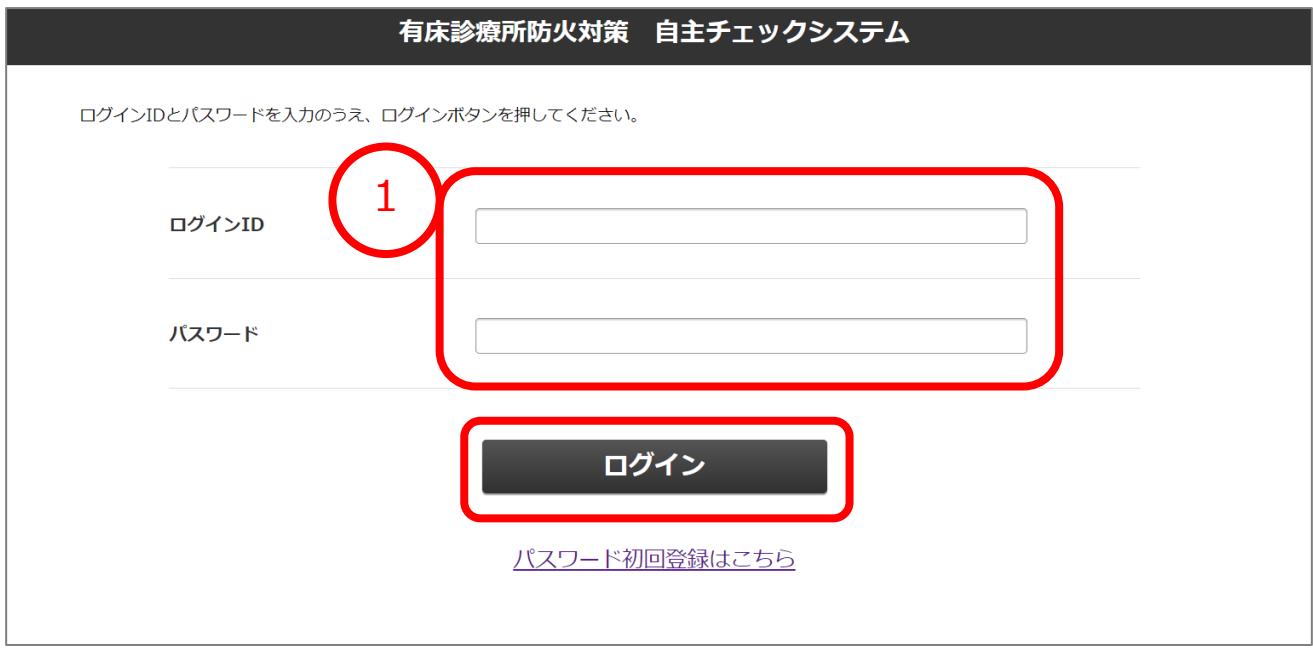

3.ログイン後トップ画面

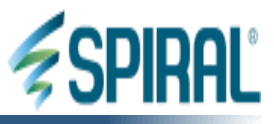

- ①自主チェック回答一覧に、「入力済み」または「要改善」の回答が ある場合に表示されます。
- ②パスワード変更画面へ遷移します。7ページ目でご案内します。 一定期間、パスワードを変更しない場合、ログイン後にパスワード変更の アラートが表示されます。必ず変更を行ってください。
- ③自主チェック新規登録画面へ遷移します。8ページ目でご案内します。
- ④上記③で登録完了後に表示されます。詳細は9-10ページ目でご案内します。 また、左下のボタンから自主チェック回答データのダウンロードが可能です。

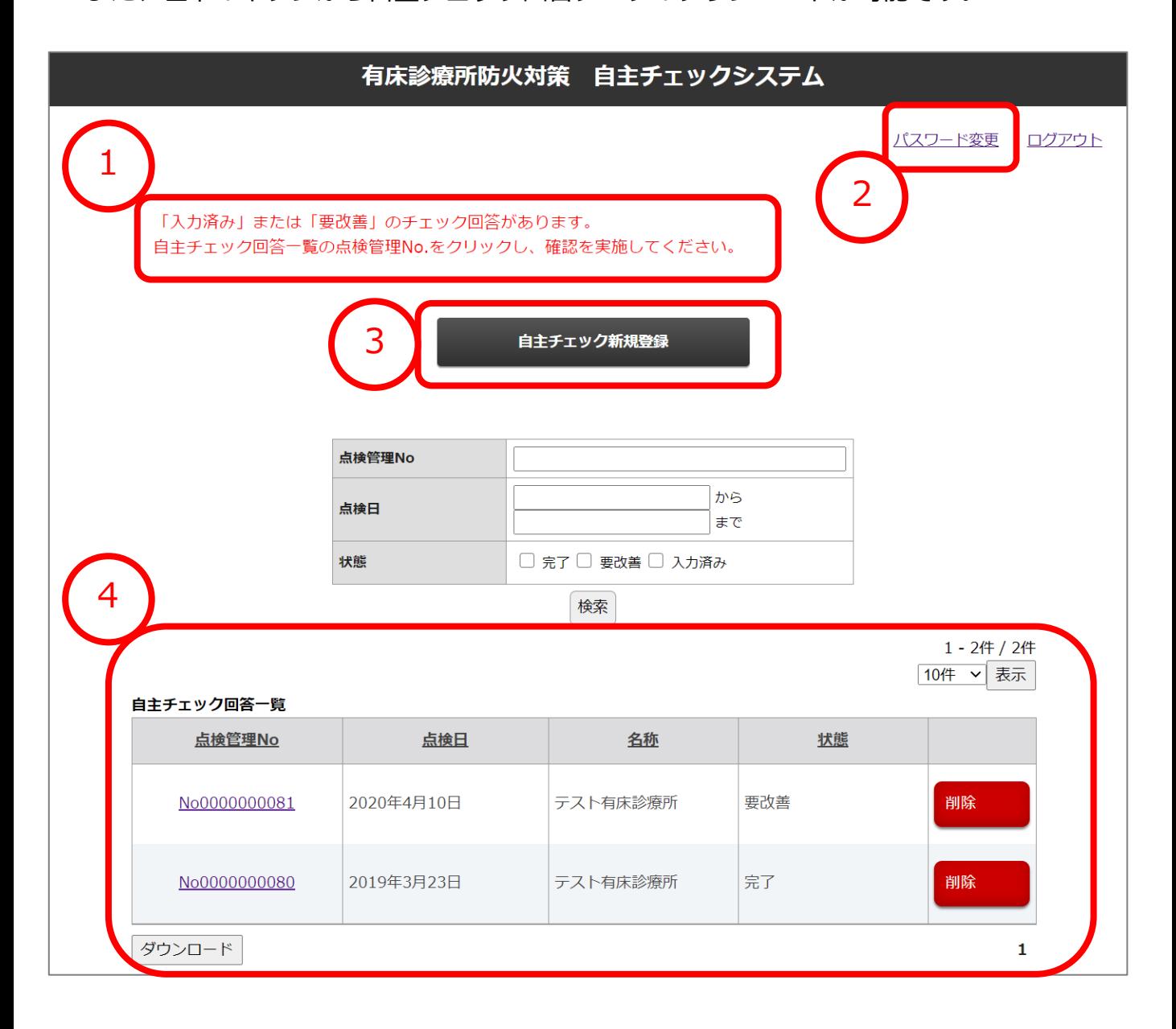

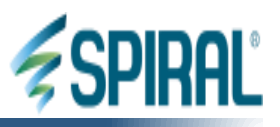

①パスワードを登録の上、送信ボタンをクリックします。 パスワードは、「半角12文字以上24文字以下で、大文字・小文字・数字・記号を 含めた値」を登録してください。 また、前回と異なるパスワードで設定してください。

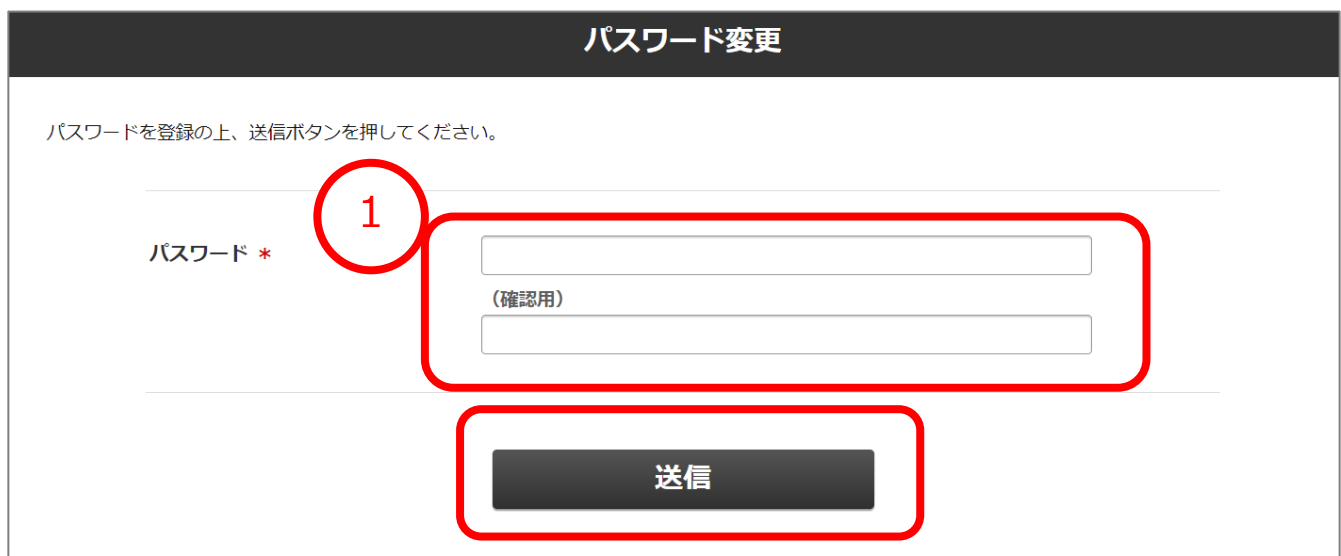

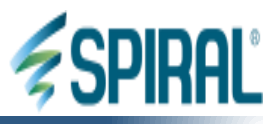

各設問に回答のうえ、画面下の「確認ページへ進む」ボタンを押し、 次の画面で「送信」ボタンを押して登録を行ってください。

一番上の「点検日」項目のみ、未選択の場合エラーとなりますので、 必ず選択してください。 その他の項目につきましては、この画面では未入力や回答内容に応じたエラー文言は 表示されません。登録完了後、自主チェック回答一覧より、結果を確認してください。

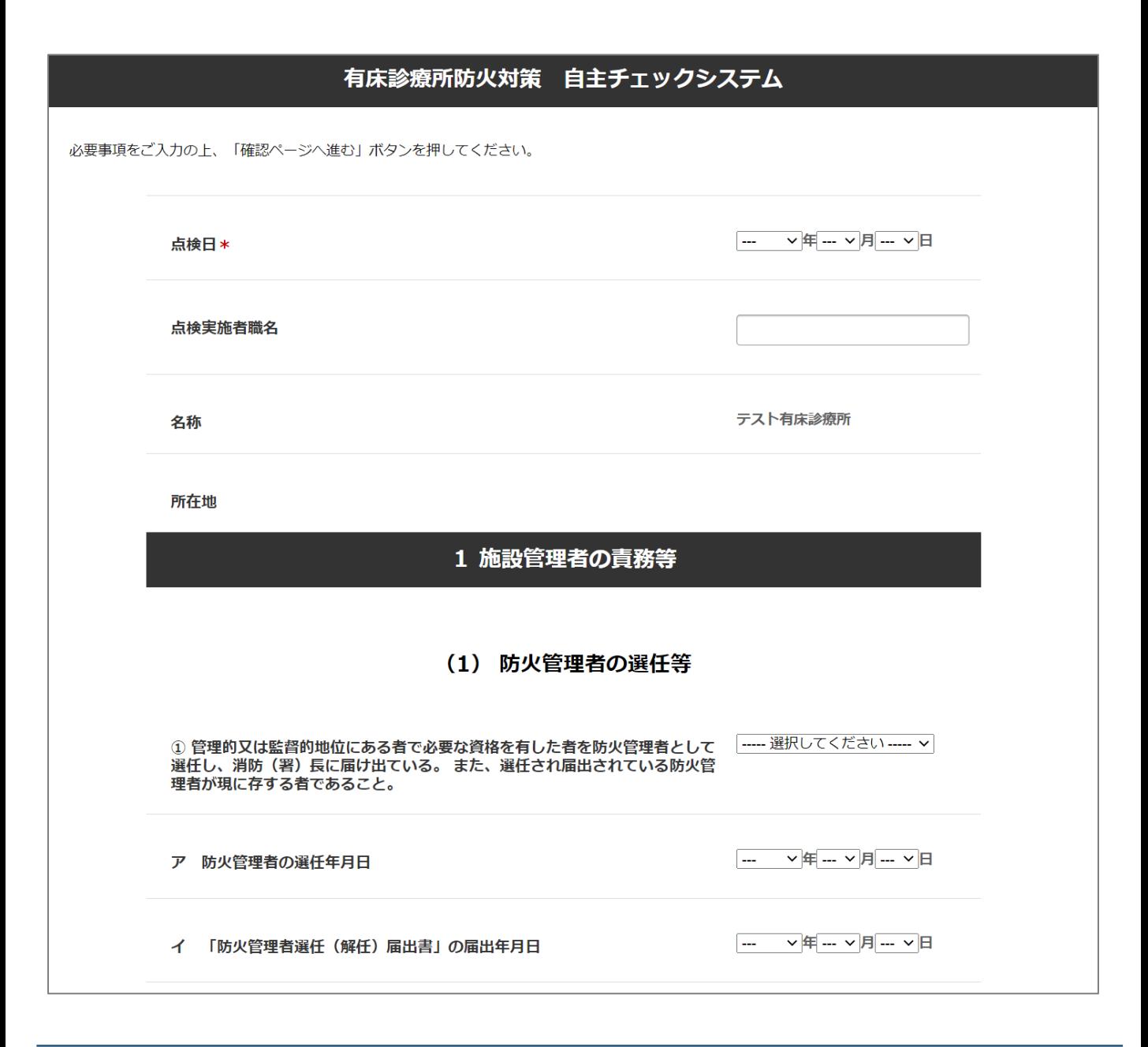

Copyright © 2021 PIPEDBITS Co.,Ltd. All rights Reserved. 8

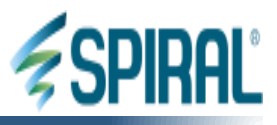

自主チェック回答の登録・変更・削除の直後は、本画面をF5ボタン等で 更新(再読み込み)してください。自主チェック回答一覧が最新化されます。

①「状態」が「入力済み」「要改善」の場合、点検管理No.をクリックし、 自主チェック更新画面より、「完了」になるまで更新を行ってください。 なお「状態」が「完了」の場合は、更新できません。 ②削除ボタンを押すと、削除画面に遷移します。 送信ボタンを押すと、該当の自主チェック回答が完全に消去されますので、 ご注意ください。

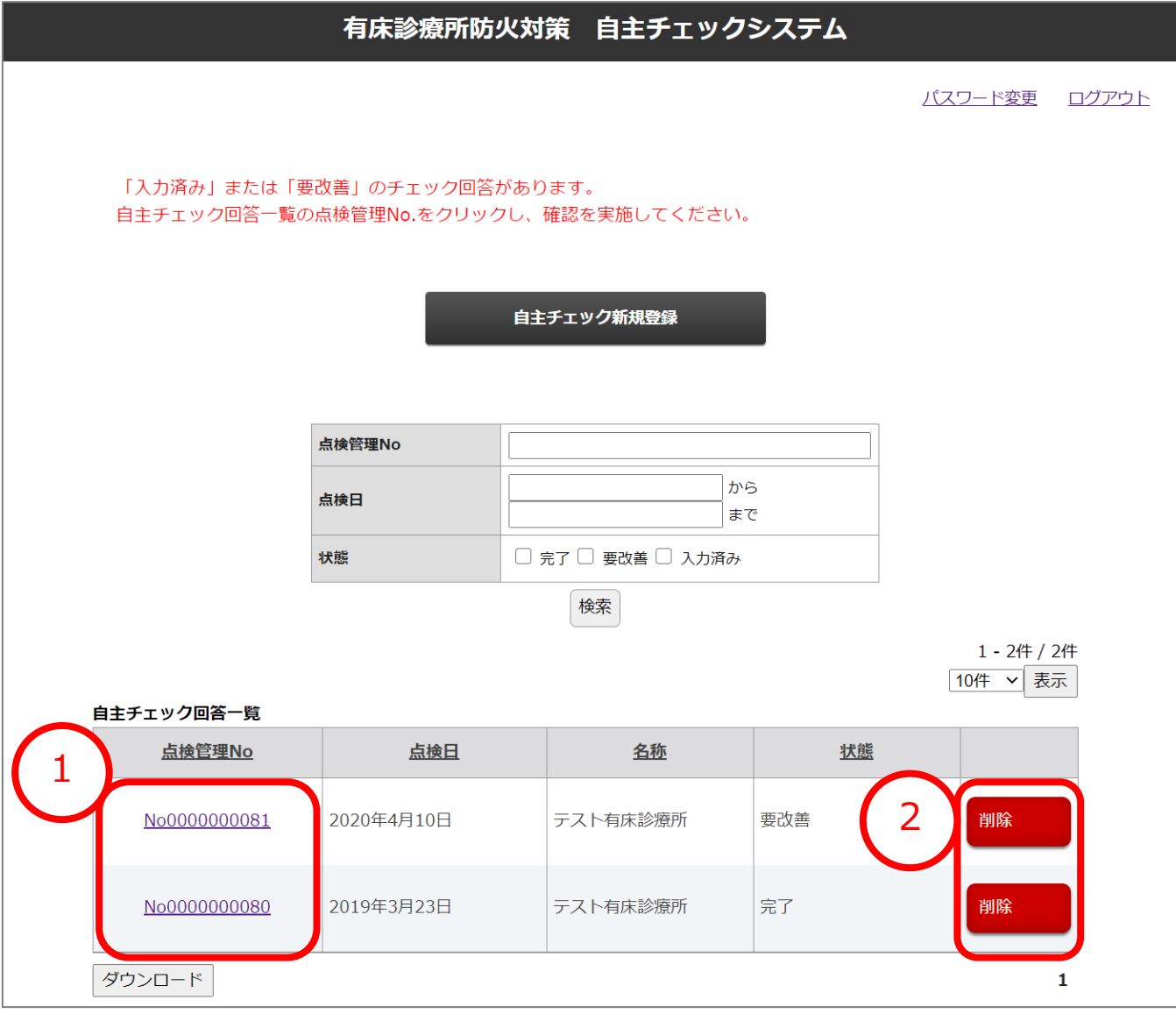

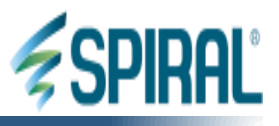

③前ページの①より自主チェック更新画面に遷移すると、各設問に赤字で エラーメッセージが表示されます。 そちらの内容をもとに、修正を行ってください。

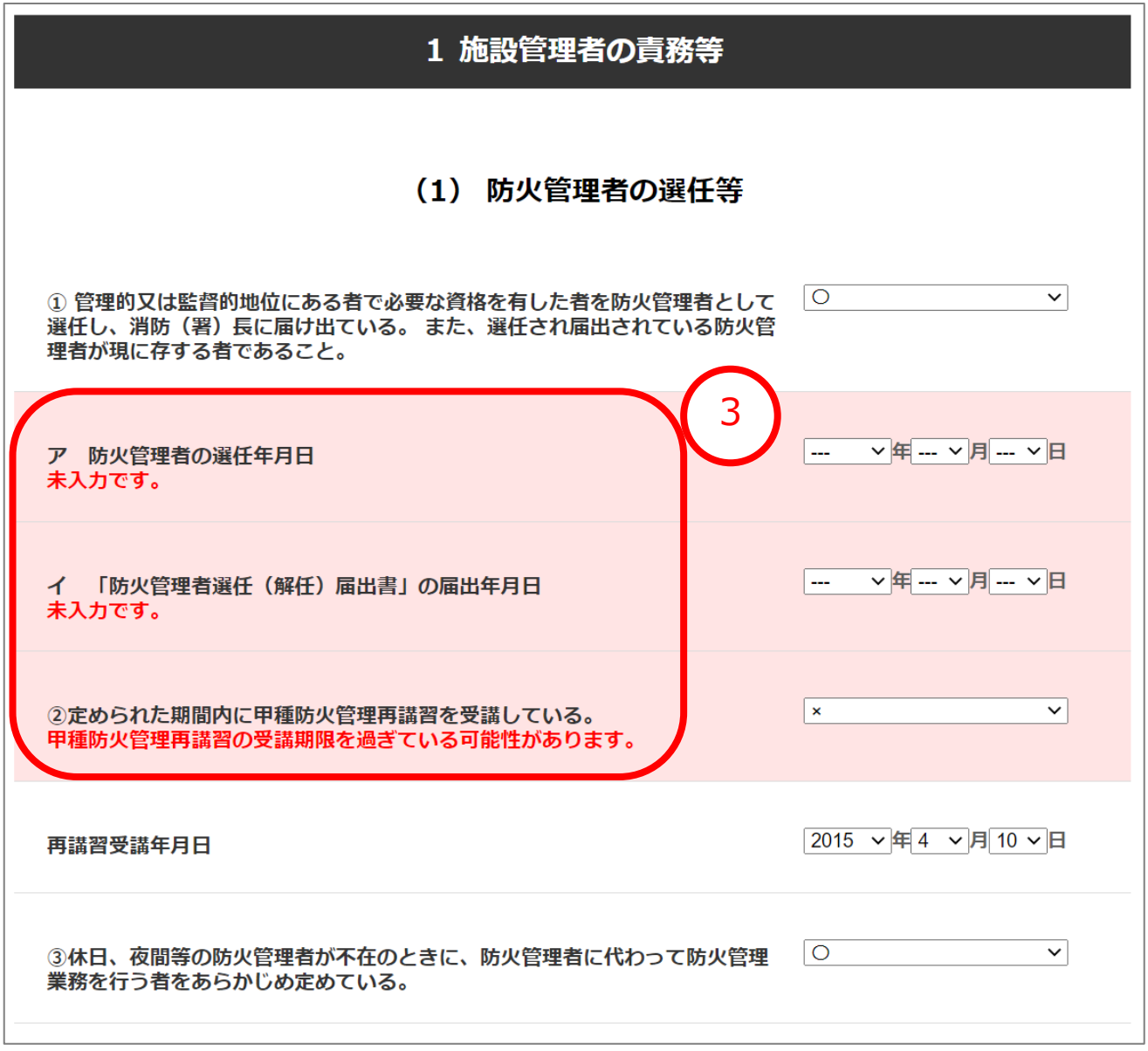

Copyright © 2021 PIPEDBITS Co., Ltd. All rights Reserved. 10